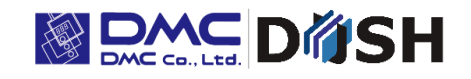

EM Series Gesture Model

Windows® Embedded Compact 7

Panel Computer

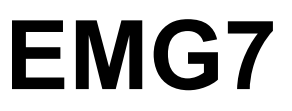

12.1" : EMG7-312A8-00DC-x11-01 Setup Tool Manual

DMC Co., Ltd. https: //www.dush.co.jp/english/

14A4A5-00037E-2

# **Table of Contents**

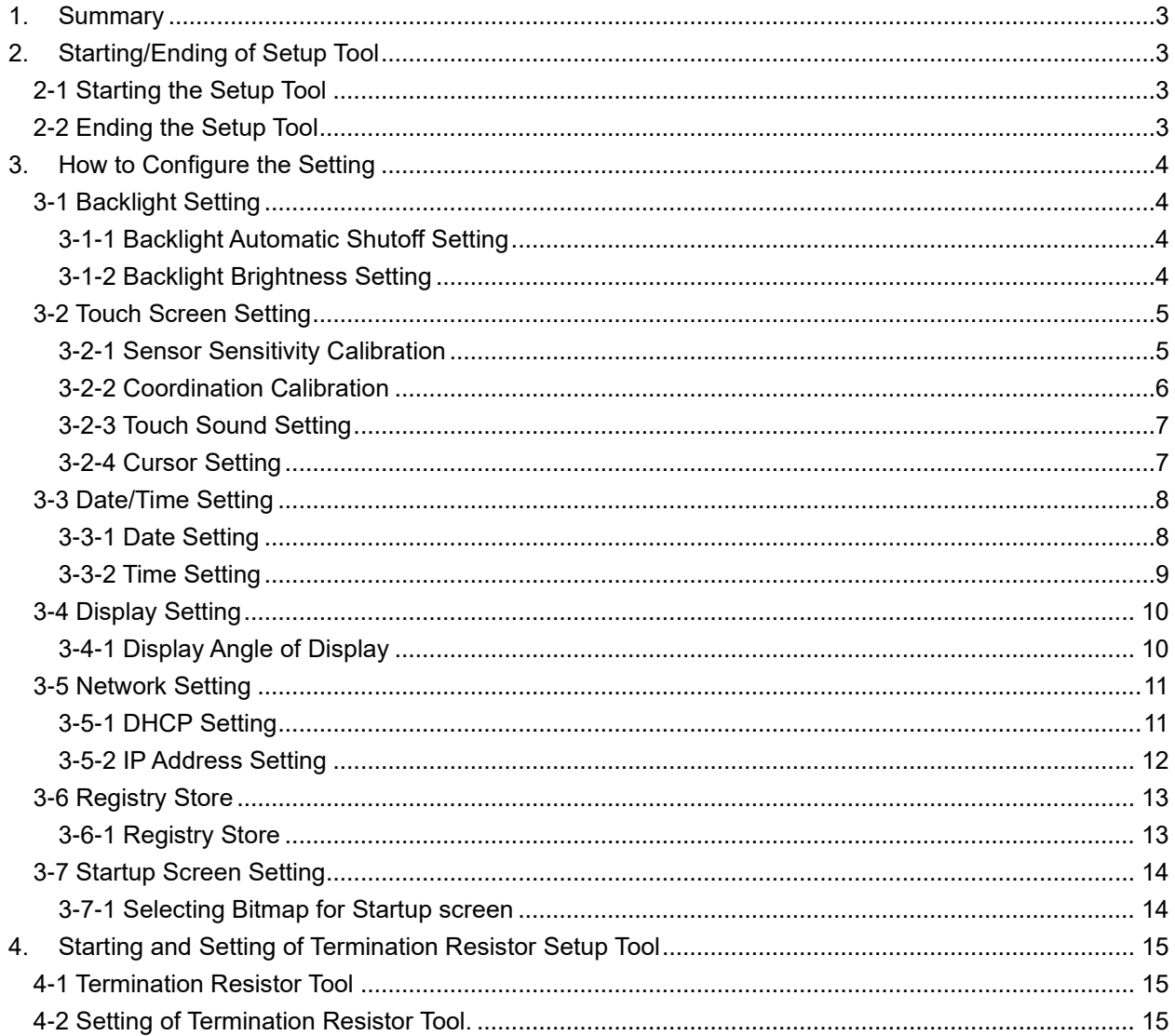

# <span id="page-2-0"></span>**1. Summary**

This manual explains how to use the EMG7 setup tool.

"Backlight", "Touch screen", "Date/Time", and "Network" configuration can be set with the EMG7 setup tool.

# <span id="page-2-1"></span>**2. Starting/Ending of Setup Tool**

## <span id="page-2-2"></span>**2-1 Starting the Setup Tool**

From the start menu, click *Start > Program > EMG7 Setup Tool.*

It can also be opened form the *EMG7 Setup Tool* icon on the desktop.

Window below will appear when opened.

Each setting can be configured by clicking the corresponding tab.

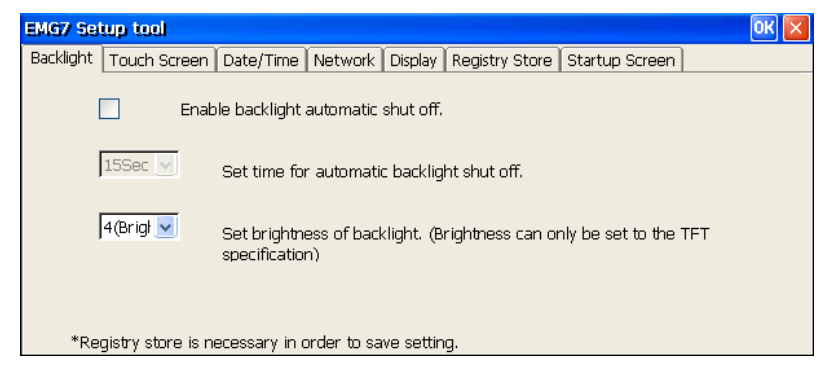

## <span id="page-2-3"></span>**2-2 Ending the Setup Tool**

EMG7 Setup tool can be terminated by clicking *OK* or the x button on the title bar.

# <span id="page-3-0"></span>**3. How to Configure the Setting**

## <span id="page-3-1"></span>**3-1 Backlight Setting**

Click B*acklight* tab and backlight setting screen will appear. Backlight and brightness of the backlight can be configured.

### <span id="page-3-2"></span>**3-1-1 Backlight Automatic Shutoff Setting**

Backlight can be set to shut off automatically after a certain time has elapsed from the last touch screen input. After backlight automatically shuts off, it will turn back on at touch screen input.

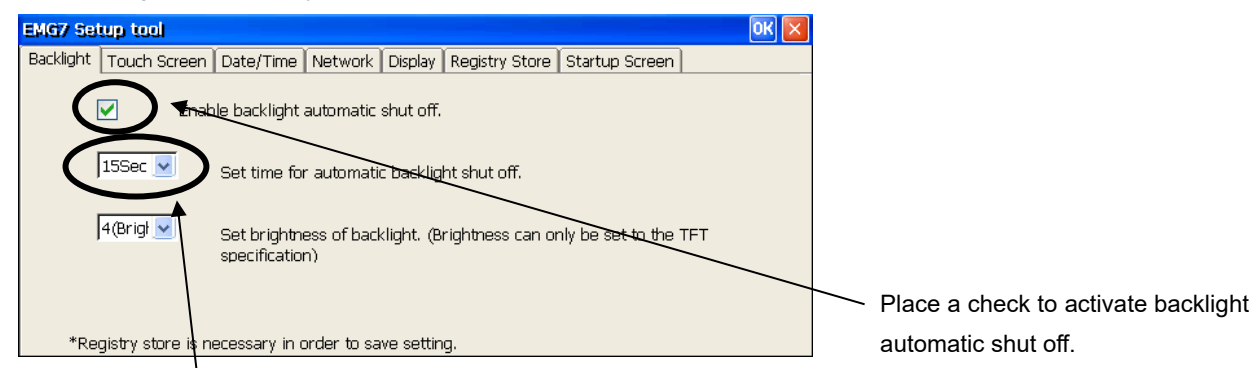

Choose time for automatic shut off.

Note) Registry must be stored to save setting. Touch input will not be active for 0.5 seconds after the first touch input after backlight goes off.

## <span id="page-3-3"></span>**3-1-2 Backlight Brightness Setting**

Backlight brightness can be adjusted in four levels.

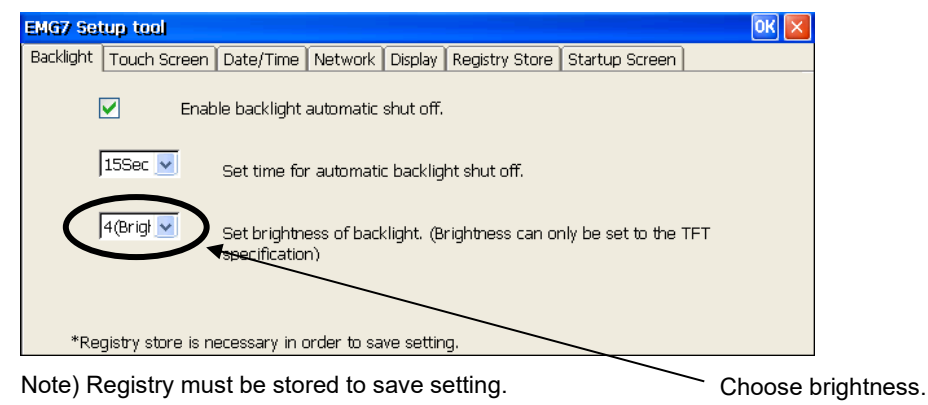

## <span id="page-4-0"></span>**3-2 Touch Screen Setting**

Click *Touch screen* tab and touch screen setting screen will appear. Touch screen calibration, show/hide of cursor, sound setting can be configured.

EMG7 calibration includes "Sensor Sensitivity Calibration" that optimizes touch screen operation by resetting the influence of surrounding noise and metal of the installation environment, and "Coordination Calibration" that match the touched location with the coordination.

#### <span id="page-4-1"></span>**3-2-1 Sensor Sensitivity Calibration**

Click *Automatic Adjustment of Sensor Sensitivity* to calibrate sensor sensitivity.

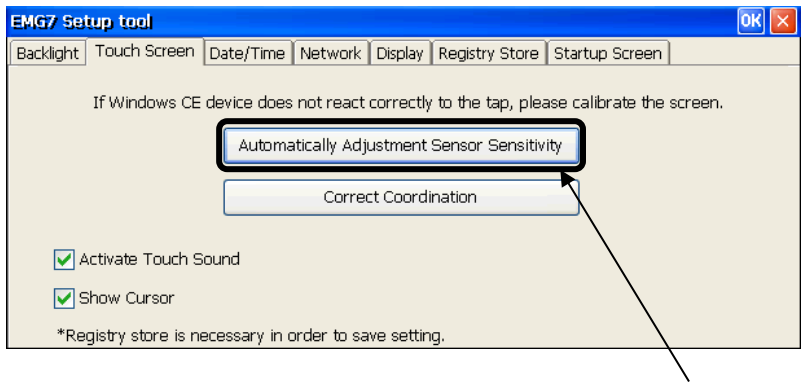

Click to execute calibration.

Below window will appear when executed.

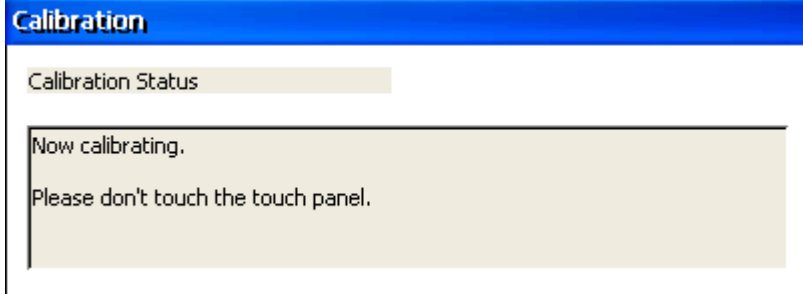

Do not touch the touch screen or the product until calibration ends completely. Calibration will end automatically.

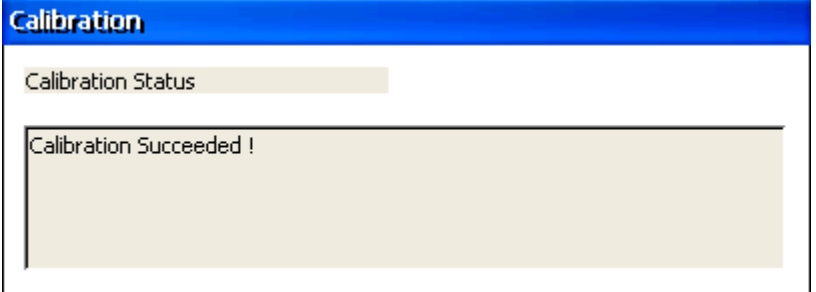

After calibrating, reboot and make sure the touch screen operates correctly. If it does not operate correctly, try calibrating again.

Note) Registry does not have to be stored to save calibration data of sensor sensitivity.

#### <span id="page-5-0"></span>**3-2-2 Coordination Calibration**

Click *Correct Coordination* to calibrate the coordination.

Conduct calibration manually by finger.

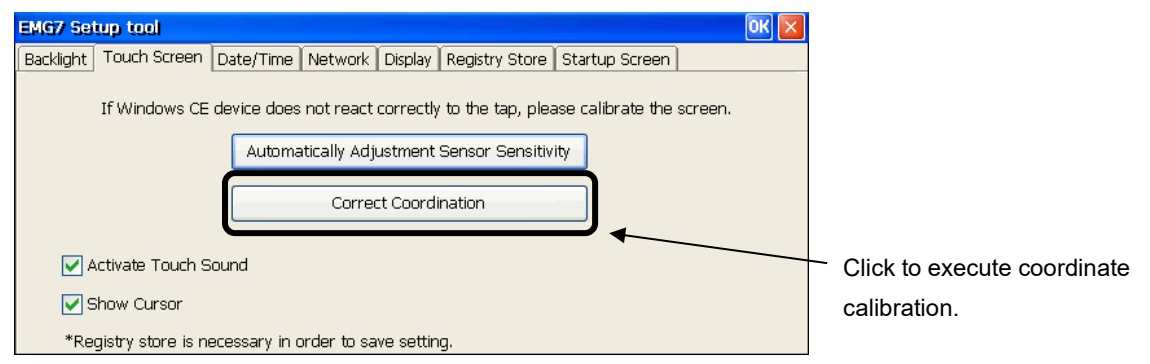

#### A cross mark <+> will appear on the screen.

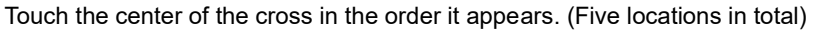

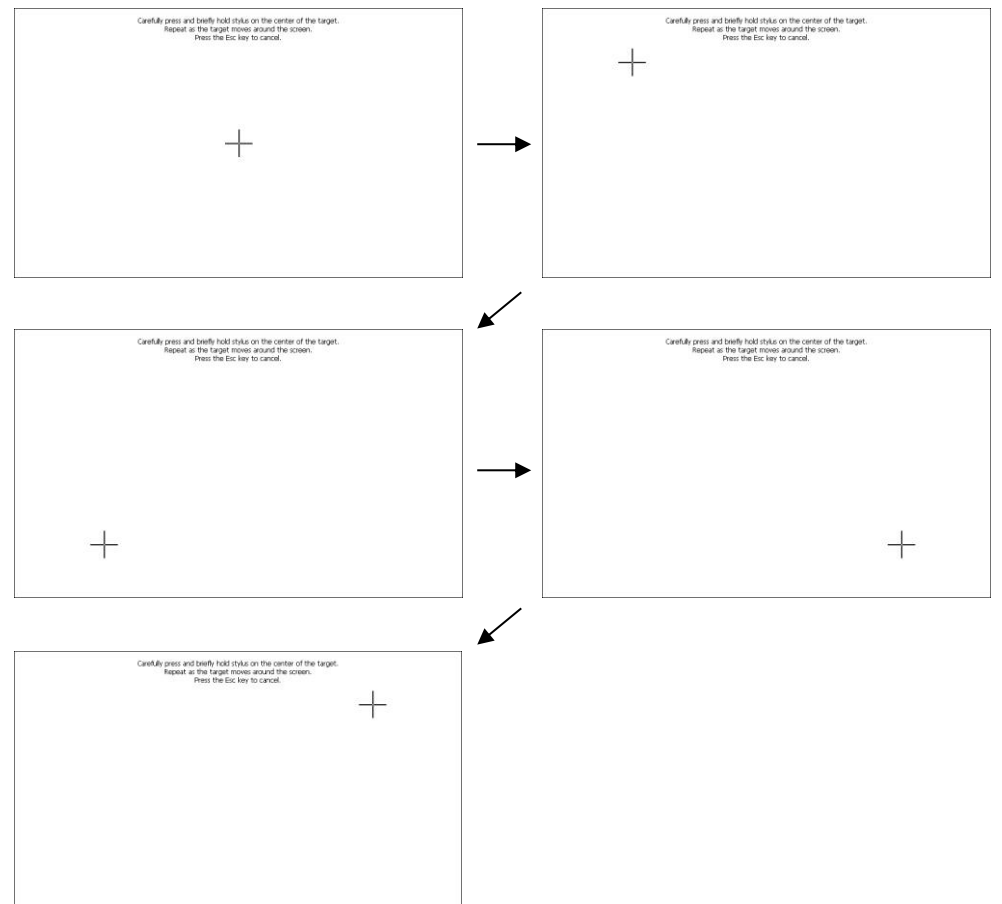

After all five locations, "center", "upper left", "lower left", "lower right", and "upper right", have been touched, below screen will appear. Touch the screen to end calibration. To cancel, connect a keyboard and press ESC.

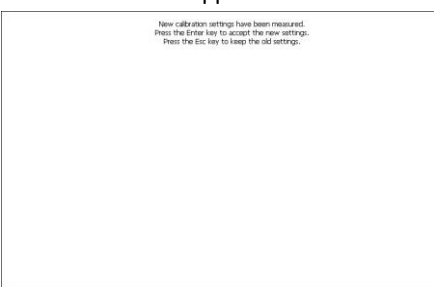

After calibrating, reboot and make sure the touch screen operates correctly. If it does not operate correctly, try calibrating again.

Note) Registry must be stored to save setting.

#### <span id="page-6-0"></span>**3-2-3 Touch Sound Setting**

Touch sound can be configured to activate or deactivate.

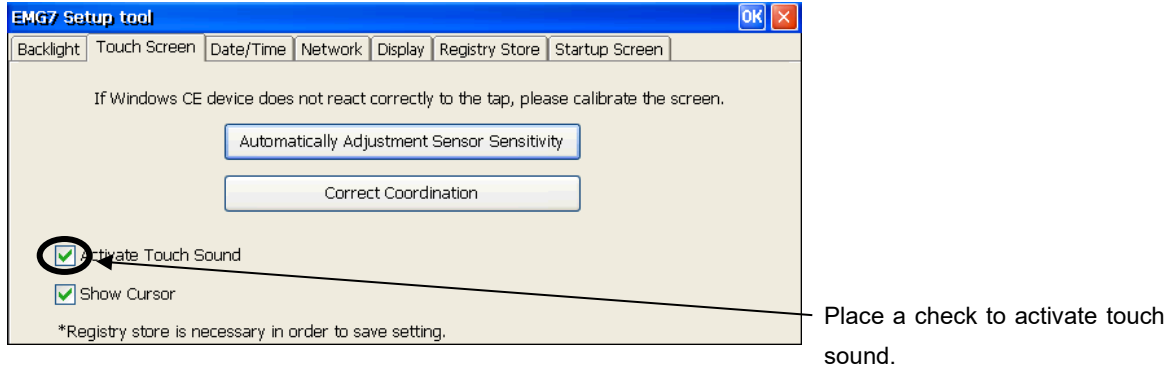

Note) Store registry and reboot the computer to enable the new setting.

#### <span id="page-6-1"></span>**3-2-4 Cursor Setting**

Cursor can be shown or hidden.

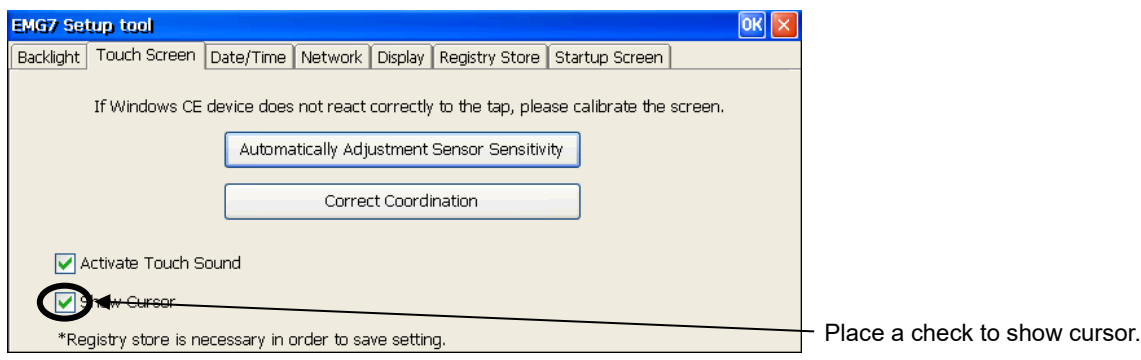

Note) Store registry and reboot the computer to enable new setting.

## <span id="page-7-0"></span>**3-3 Date/Time Setting**

Click *Date/Time* tab and the time setting screen will appear. Date and time setting can be configured.

### <span id="page-7-1"></span>**3-3-1 Date Setting**

Year, month, and day can be set.

Click *Apply* to reflect setting.

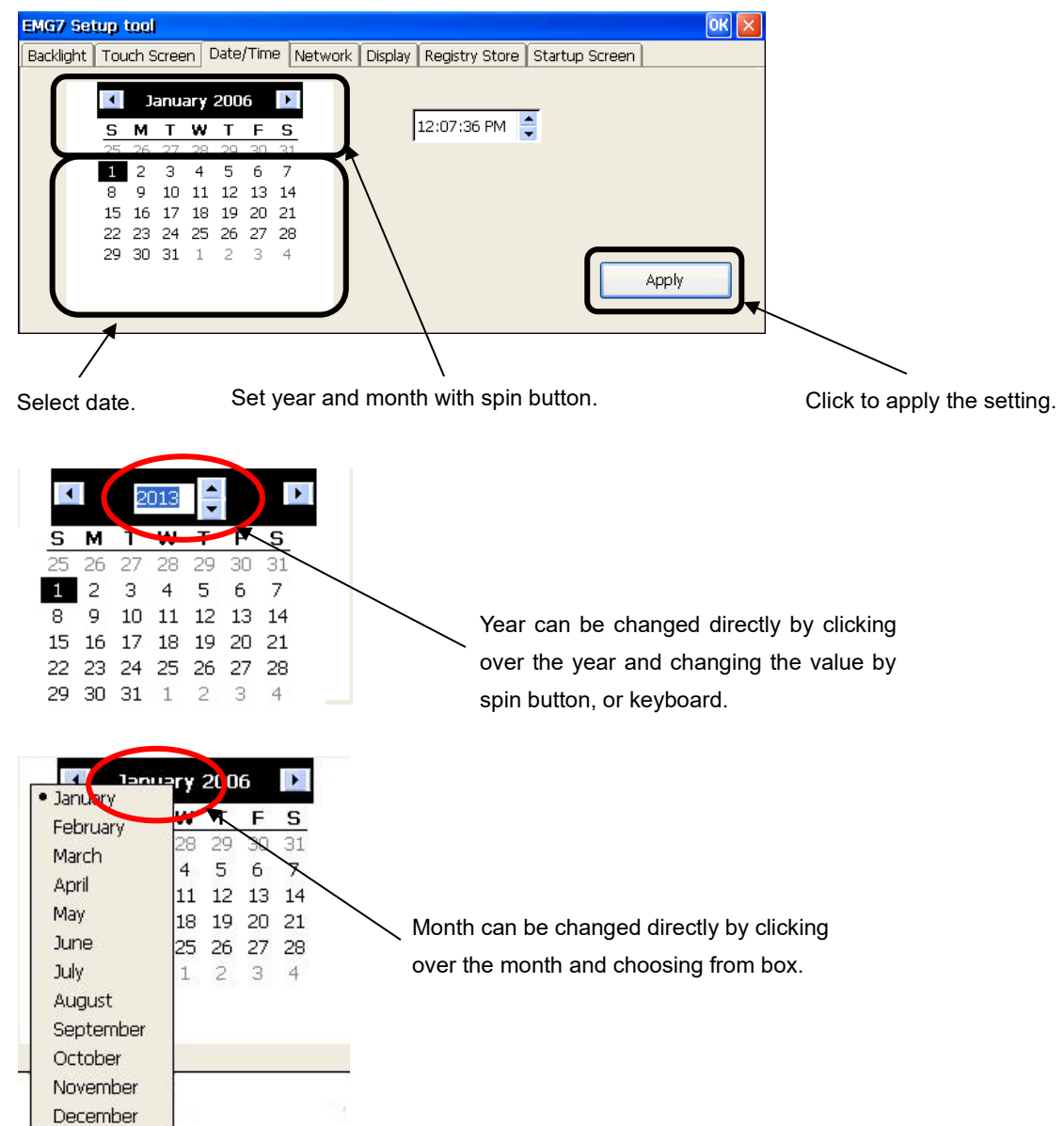

Note) Registry does not have to be stored to save date data.

#### <span id="page-8-0"></span>**3-3-2 Time Setting**

Hour, minute, and second can be configured.

Click *Apply* to reflect setting.

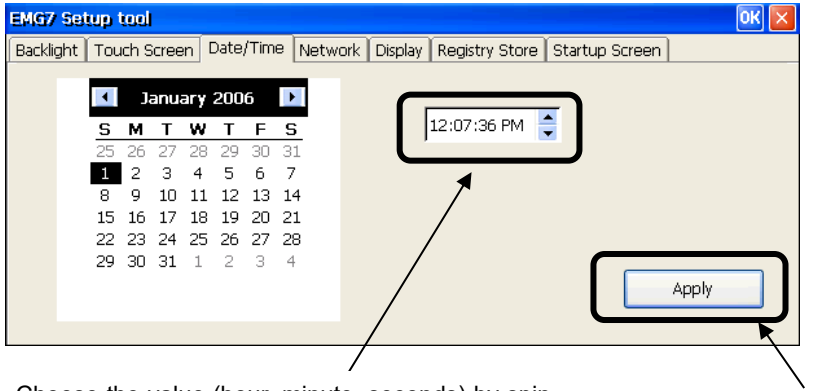

Choose the value (hour, minute, seconds) by spin button or keyboard.

Click to apply setting.

Note) Registry does not have to be stored to save time data.

## <span id="page-9-0"></span>**3-4 Display Setting**

Click *Display* tab and display rotation angle setting screen will appear. Angle of display can be changed and set.

## <span id="page-9-1"></span>**3-4-1 Display Angle of Display**

Click each angle to reflect setting.

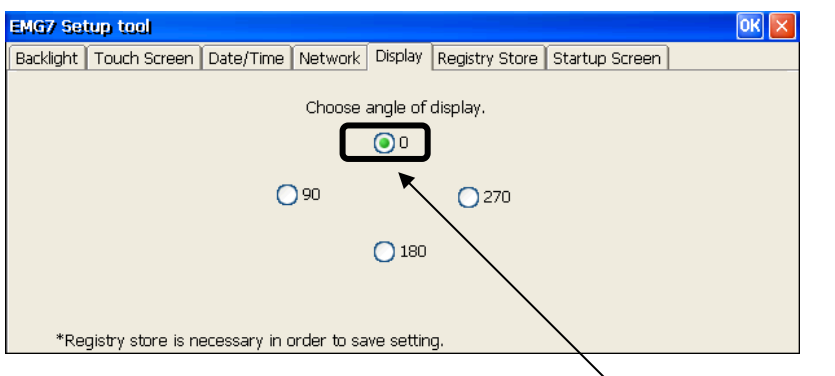

Note) Registry must be stored to save setting.

Choose by radio button.

## <span id="page-10-0"></span>**3-5 Network Setting**

Click *Network* tab and network setting screen will appear. Network of IP can be set.

## <span id="page-10-1"></span>**3-5-1 DHCP Setting**

Click *Obtain IP Address from DHCP server.*

IP address can be obtained for the DHCP server.

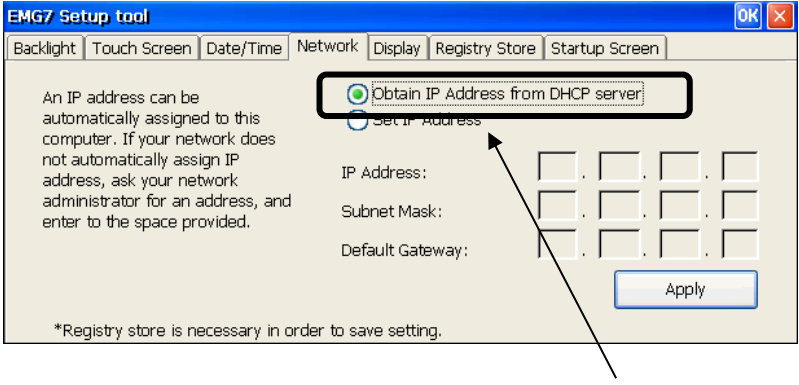

Choose by radio button.

Click *Apply* to reflect the setting of obtaining from DHCP server.

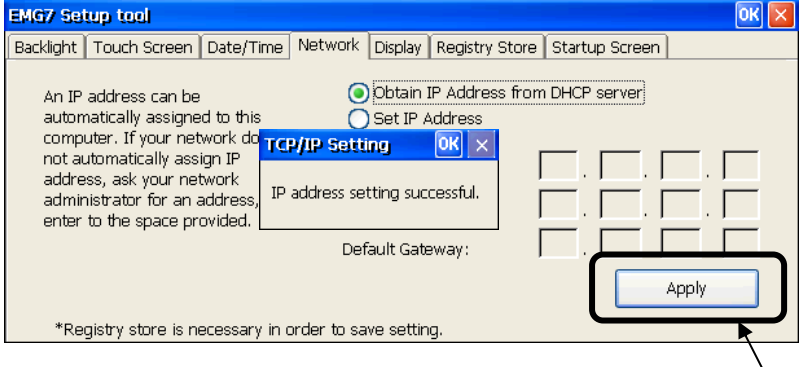

Note) Registry must be stored to save setting. Click to apply setting.

N

# <span id="page-11-0"></span>**3-5-2 IP Address Setting**

Choose and click *IP Address Setting.*

IP can be set manually.

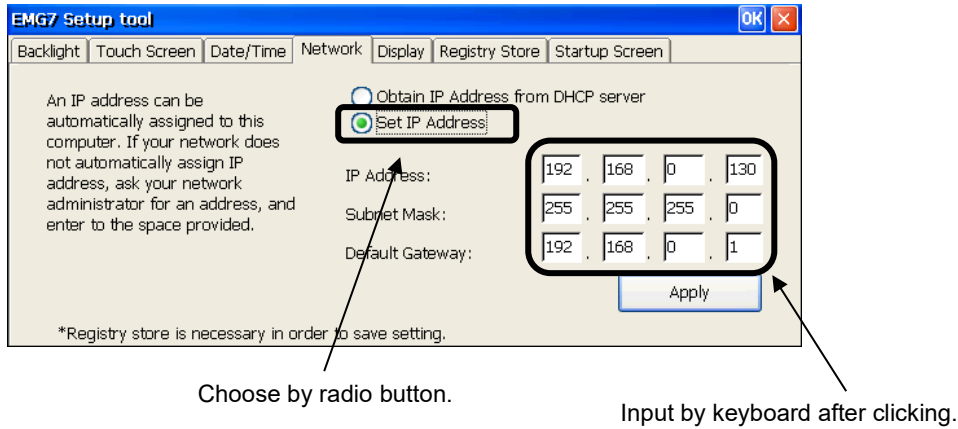

Click *Apply* to enable IP.

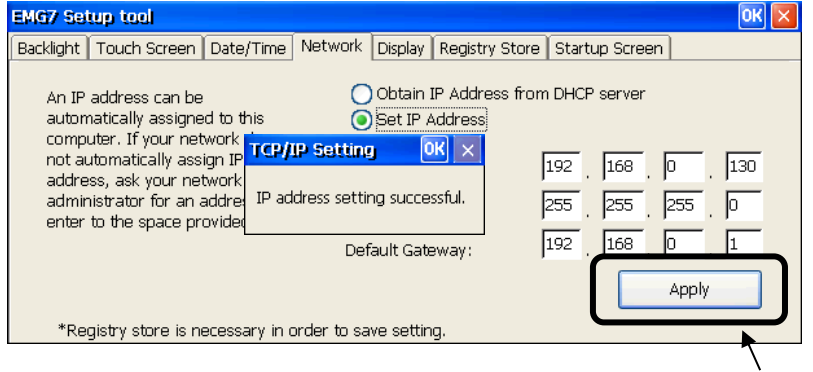

Note) Registry must be stored to save setting.

Click to apply setting.

## <span id="page-12-0"></span>**3-6 Registry Store**

Click *Registry Store* tab and registry store screen will appear.

Registry can be stored in this process.

Registry will be stored by setting tool with HIVE base registry.

Registry must be stored in order to enable the change made in registry at boot up.

#### <span id="page-12-1"></span>**3-6-1 Registry Store**

Click *Registry Store* to process the registry store.

Memory partitioning setting (<control panel> - <system> - <memory> setting value) will also be stored when registry store is processed.

The stored value will be valid from the next boot up.

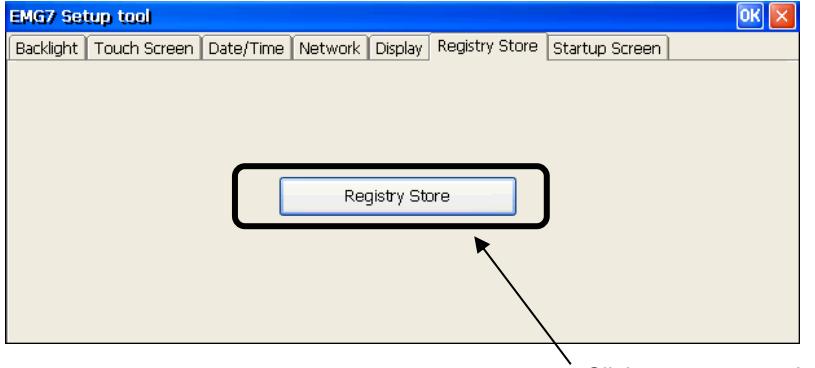

Click to process registry store.

Below box will appear after successfully storing registry.

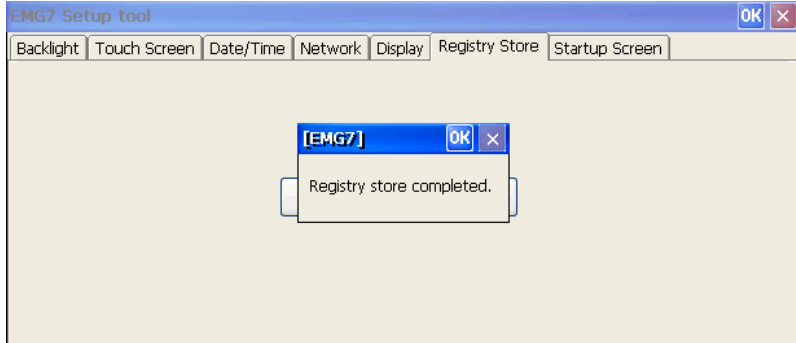

## <span id="page-13-0"></span>**3-7 Startup Screen Setting**

Click *Startup Screen.* Start screen setting screen will appear. Screen displayed before Windows boot up can be configured.

#### <span id="page-13-1"></span>**3-7-1 Selecting Bitmap for Startup screen**

Click *Select Bitmap* to select the bitmap to be used for startup screen.

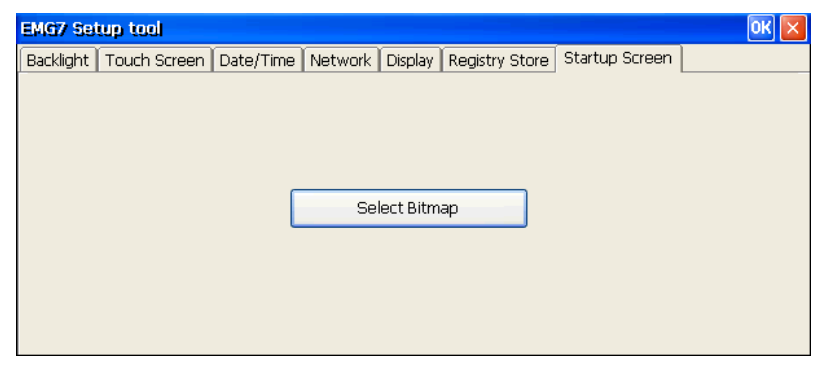

Window for choosing bitmap will appear.

Select the bitmap to be used at start screen and click *OK* at the upper right corner of the window.

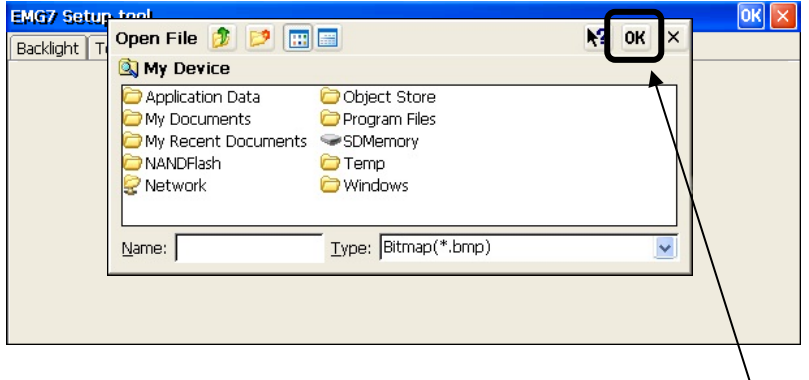

Click after choosing the bitmap.

After the window for bitmap selecting disappears, configuration is complete. Reboot and make sure the setting is valid at start screen.

■Image file that can be used. Format: 24bit bitmap file Image size: 800 x 600 (W x H)

# <span id="page-14-0"></span>**4. Starting and Setting of Termination Resistor Setup Tool**

## <span id="page-14-1"></span>**4-1 Termination Resistor Tool**

Click *Start*-*Program*-*RS485 Resistor Setup Tool* from start menu or click on *RS485 Resistor Setup Tool* icon on the desktop to boot and below window will appear.

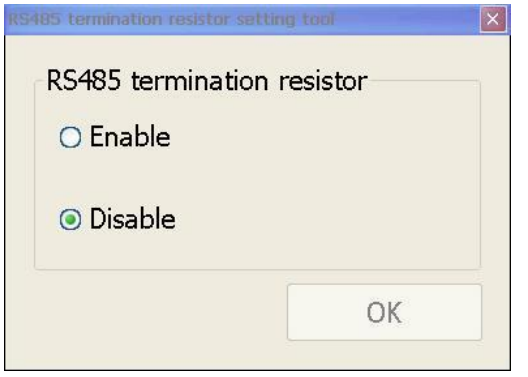

## <span id="page-14-2"></span>**4-2 Setting of Termination Resistor Tool.**

Select setting by radio button and click *OK.* Terminal Resistor setting will be stored. After clicking *OK*, below message will appear.

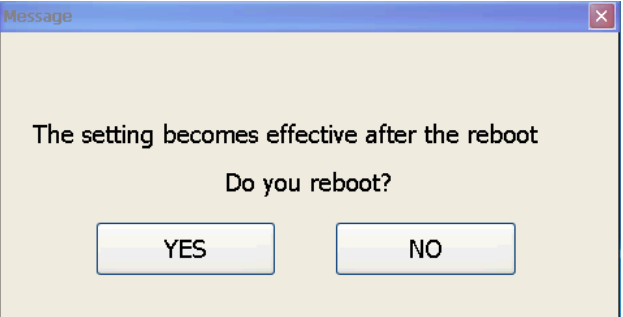

New setting will become valid after rebooting.

Click *Yes* to reboot OS and enable the new setting. Click *No* to go back to the original window display.

Microsoft®, Windows® XP, Windows Vista®, Windows® 7, Windows® 8, and Microsoft® .NET Framework are trademarks and registered trademarks of Microsoft Corporation USA in the United States and other countries. Other company and/or product names listed herein are also trademarks and/or registered trademarks.

2<sup>nd</sup> Edition October 2023

DMC Co., Ltd.

Office hours: 9:00 - 17:00 weekdays

(except Saturdays, Sundays, national holidays, and year-end and New Year holidays)

URL: https: //www.dush.co.jp/english/

This product and document are protected by the copyright law.

Photocopying, duplicating, reproducing, and modifying of this product or document in part or by whole is prohibited. Copyright(C) 2023 DMC Co., Ltd. All Rights Reserved